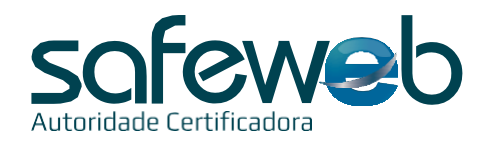

## **Instalação Certificado Digital A1**

Número do Protocolo de Instalação: Anote aqui:

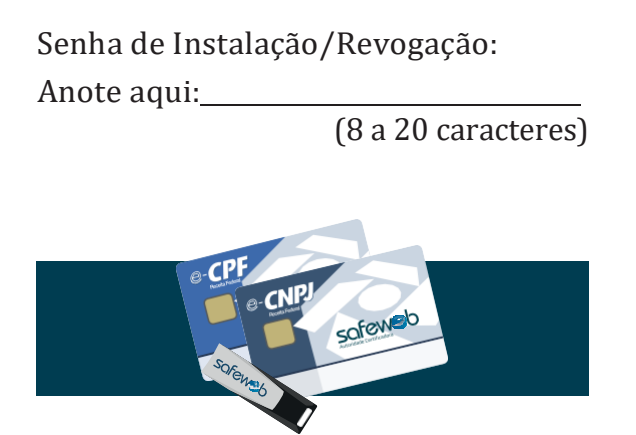

**A senha não pode conter caracteres especiais. Ao utilizar letras maiúsculas e minúsculas lembre-se que elas interferem na autenticação. Se essa senha for perdida, o Certificado Digital não poderá mais ser instalado, fazendo-se necessária uma nova emissão. A senha é de conhecimento e uso exclusivo do titular do Certificado. Por motivos de segurança, a Safeweb não conhece ou guarda nenhuma das senhas de seus clientes. Recomenda-se fazer a guarda da Cópia de Segurança (backup) em local externo ao computador, principalmente para os casos de formatação do equipamento. Em caso de perda do arquivo será necessário realizar uma nova emissão**

O Certificado deve ser revogado em caso de perda ou roubo. Efetuar a instalação somente em sistema operacional Windows (exceto versões XP e Server). A instalação do Certificado Digital modelo A1 nos sistemas operacionais MacOS e Linux deve ser através da cópia de segurança em arquivo do tipo *.pfx*, e no navegador Firefox. O seu Certificado Digital estará liberado para instalação e uso após 24 horas úteis.

## Passos para a Instalação

- 1) Remova todas as mídias USB do seu computador;
- 2) Acesse o site *www.safeweb.com.br*. No menu selecione a opção "Suporte" e clique em instalar "Certificado";
- 3) Selecione a opção "Certificado A1";
- 4) Faça o download do Assistente de Certificado Digital Safeweb clicando em download;
- 5) Execute oassistentede instalação e clique em "InstalarCertificado";
- 6) Siga as telas indicadas até concluir a instalação;
- 7) Observe a Área de Trabalho de seu computador será criado um arquivo no formato *.pfx* que deve ser salvo obrigatoriamente, conforme a imagem aolado:

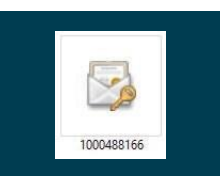